## **TEXJET RIP V7**

# Software Quick Manual

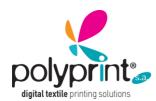

#### **SOFTWARE QUICK MANUAL**

TEXJET® RIP

No part of this publication may be reproduced mechanically or electronically or in any form without the prior written permission of Polyprint S.A. The information in this manual is for informational use only, is subject to change without notice and should not be construed as a commitment by Polyprint S.A. Polyprint S.A. assumes no responsibility or liability for any errors or inaccuracies that may appear in this document. Polyprint is a trademark or trade name of Polyprint S.A., Thessaloniki, Greece.

Federal copyright laws permit you to make a backup of software for archival purposes only. Any other duplication of this software, including copies offered through sale, loan, rental or gift is a violation of law, and subject to both criminal and civil penalties.

#### **POLYPRINT S.A.**

Digital Textile Printing Solutions Monastiriou 301, 54628 Thessaloniki, Greece Tel. +30 2310 246418 Fax +30 2310 246419

E-mail: info@polyprintdtg.com www.polyprintdtg.com

#### **Technical Support**

Tel. +30 2310 246418 support@polyprintdtg.com

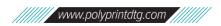

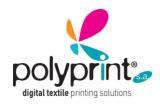

TEXJET® RIP

### Index

| Chapter 1- Installation Registration and Startup        | <u>4</u> |
|---------------------------------------------------------|----------|
| Computer System Requirements                            | 4        |
| Texjet RIP v7 software installation                     | <u>5</u> |
| On Windows Platforms                                    | <u>5</u> |
| On Macintosh Platforms                                  | 13       |
| How to exclude Texjet RIP v7 from the Antivirus Control | 24       |
| Chapter 2- Menu Commands                                | 25       |
| New Workspace (CTRL+N)                                  | 26       |
| Open Image (CTRL +O)                                    | 27       |
| Open Worktable                                          | 28       |
| Save Worktable                                          | 29       |
| Export Worktable                                        | 30       |
| Clear Worktable                                         | 31       |
| Close Worktable                                         | 32       |
| Print Worktable (CTRL + P)                              | 33       |
| Printer and Media setup                                 | 35       |
| White mask management                                   | 37       |

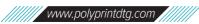

### DIRECT TO GARMENT PRINTERS TEXJET® RIP

#### **Computer System Requirements**

PC workstation with Windows platform or Apple Macintosh with Mac OS platform.

The System Requirements for using the Texjet Rip 7 software:

#### Minimum Specs

- Intel Core i5/7 AMD +2Ghz, (dual core or more)
- 2 GB RAM
- Hard Disk 60 Giga Byte (2 GB for installation + 10GB min for spooling), Recommended HDD 1 T byte (7200rpm+)
- Windows XP, Windows Vista, Windows7, Windows8 (32/64 bit), Mac OS 10.7 and later
- Network / USB (according to the desired connection)
- USB2 connection interface
- 2 USB ports free (for dongle and printer)

#### Texjet RIP v7 Software Installation

The Texjet RIP software can run on Windows and Macintosh platforms. It cannot run on Linux based or other platforms.

#### On Windows Platforms:

These instructions are valid for all Microsoft Windows platforms. The Windows Vista, 7, 8 and 10 users must log-on as administrators. Disable temporarily the Antivirus and Firewall software running on the system.

- 1. Insert the hardware dongle (USB) before starting the installation.
- 2. The dongle is physically the user license of the program you have purchased. Treat it with care and **be careful not to lose it.**
- 3. To start the installation of Texjet RIP v7, simply insert the Installation USB drive, rightclick and Start as (as administrator) the Installer file 'TexjetRIPv7Installer.exe'

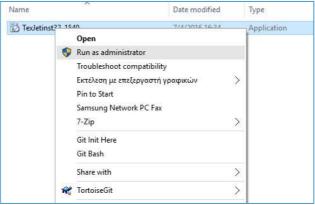

4. On windows protection Run select more info and anyway

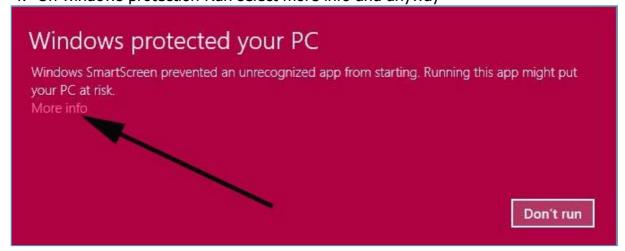

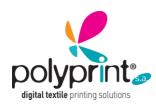

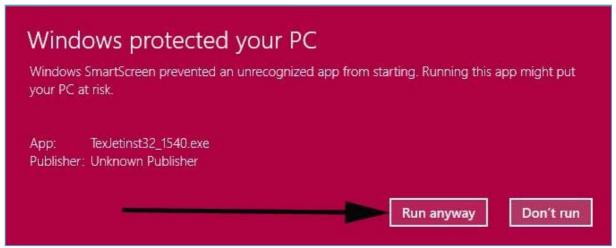

- 5. Follow the directions of the installation screens, you can accept the defaults or change them according to your needs. The installation screens below describe the installation on Windows 10, so there might be minor differences.
- 6. This is the first window of the Installation Wizard:

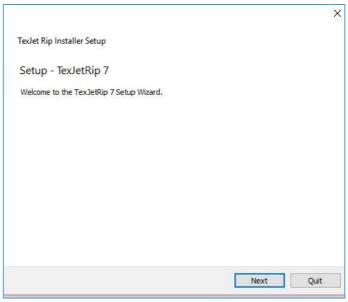

- 7. The button "Next" lets you advance to the next stage of the installation.
- 8. The next window will ask you to specify in which folder to install the TexjetRipV7.

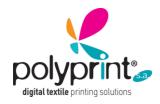

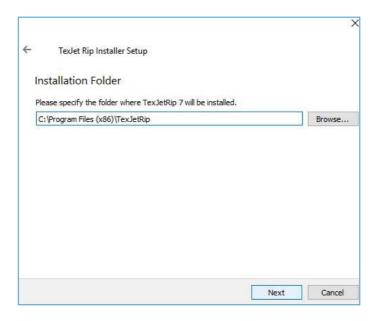

9. After choosing the desired position by pressing the "Next" button you will see the third window:

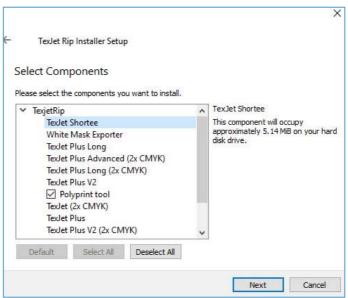

- 10. There is no selection to be done since all the drivers are going to be installed in your system.
- 11. Proceed to the "Next" button.

You will see the 4th window on the Agreement on the license.

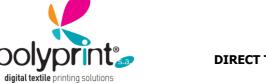

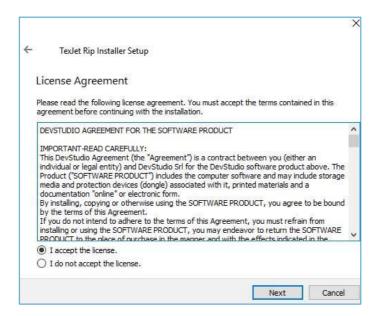

12. After accepting the conditions of use of the license you can proceed with the 5th window:

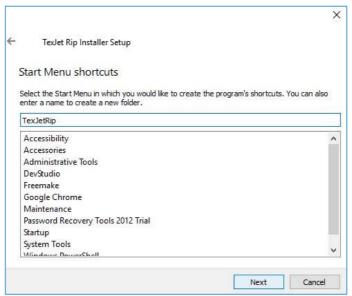

- 13. This window allows you to select the Start menu in which to place the short cut of the program. You can enter a name to create a new folder (or leave the default one).
- 14. In the next window accept the installation and it will install the software in the hard drive.

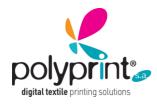

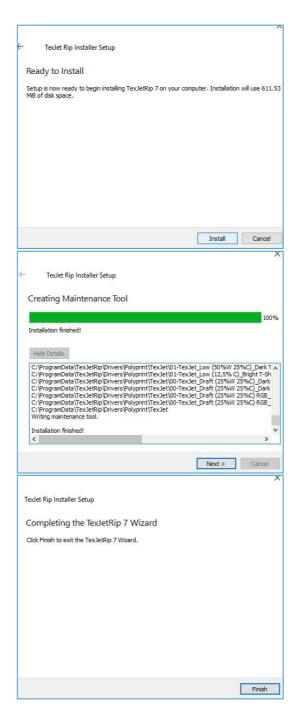

- 15. Click Finish to close the installation window.
- 16. To start the program, Right-click on the following icon that you will find on the desktop and start as (as administrator).

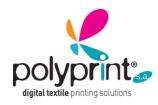

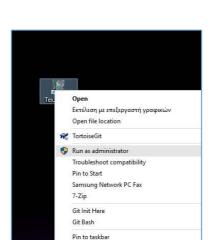

17. When you open the program it will be presented in this way, and through a window it will ask you which license option you have available Hardware Key (dongle) or Internet Code. If you do not have, if you want to proceed in demonstration mode.

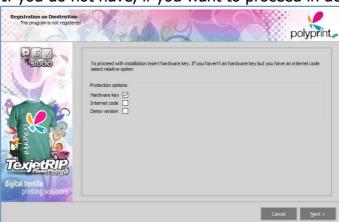

18. If you select Hardware key it will request you to Register the software.

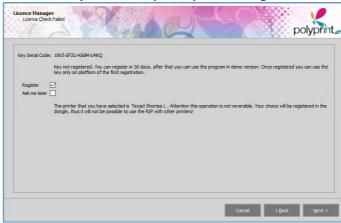

19. Fill out the form and scroll down to the bottom to accept the agreement

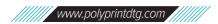

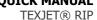

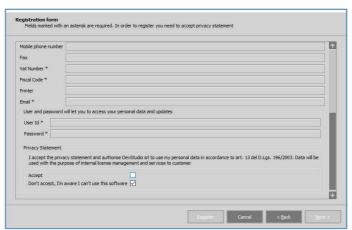

20. By clicking on the next button it will open the next window that asks you to select the brand and model of your printer.

#### **⊘** NOTICE

It is very important to select the correct printer because the selection will be permanent. Any other printer option selection will lock the key for any other change in the future.

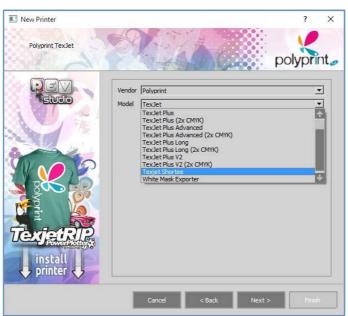

- 21. Going still further in next window will let you choose the physical connection of the printer.
- 22. With the drop-down selector you can select the type of connection between **TCP**, **AUTO, WINDOWS PRINTER:**

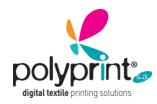

Select the option windows printer and then click on Enquire. This will show you the index of installed printer on your Operating system. Select the correct printer.

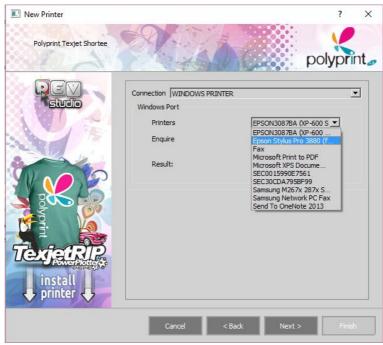

23. After clicking the Next button you will see a final screen to confirm / change the name of the printer. If you have a license that allows to install more than one printer at once, it is advisable to give them a significate name.

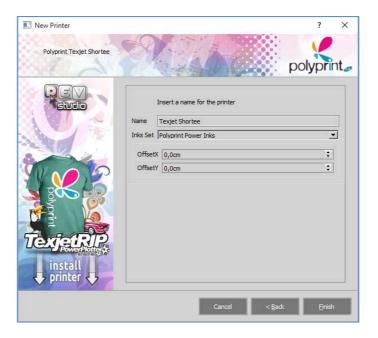

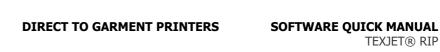

24. When also the physical connection to the printer is completed it will open a new window to allow the installation of any additional drivers for calibrated media. At this stage you can click finish.

#### 25. installation.

Software to be able to use all functionalities and for proper operation

#### On Macintosh Platforms:

These instructions are valid for Mac OS 10.7 and later

- 1. Insert the hardware dongle (USB) before starting the installation.
- 2. The dongle is physically the user license of the program you have purchased. Treat it with care and **be careful not to lose it.**
- 3. To start the installation of Texjet RIP v7, simply insert the Installation USB drive, and start the Installer 'TexjetRIPv7Installer.app'
- 4. Follow the directions of the installation screens, you can accept the defaults or change them according to your needs.
- 5. This is the first window of the Installation Wizard:

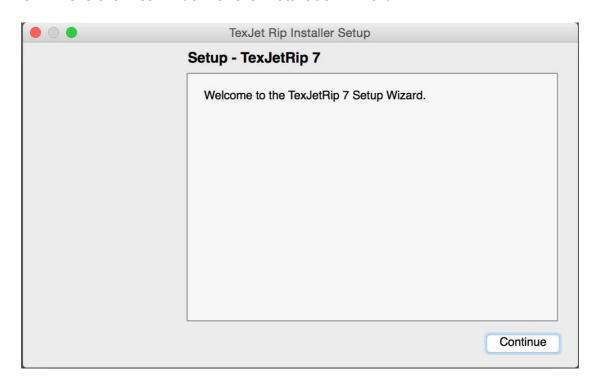

6. The button "continue" lets you advance to the next stage of the installation.

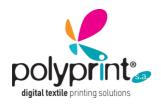

7. The next window will ask you to specify in which folder to install the TexjetRipV7.

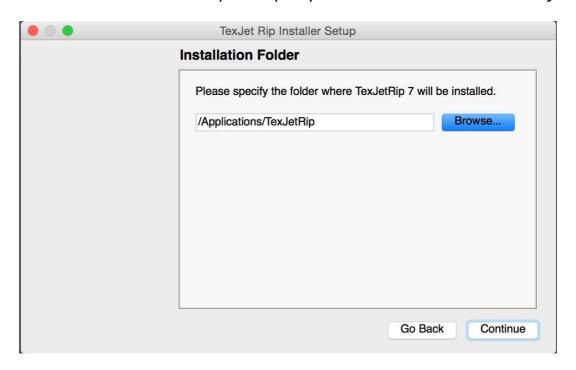

8. After choosing the desired position by pressing the "continue" button you will see the third window:

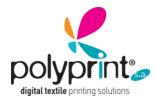

TEXJET® RIP

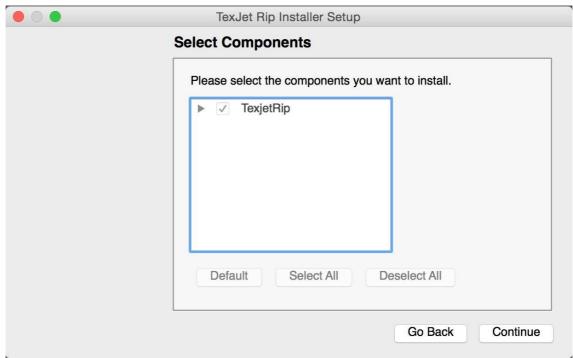

- 9. Choose Texjet RIP for the installation.
- 10. Proceed with the "continue" button.

You will see the 4th window on the Agreement on the license.

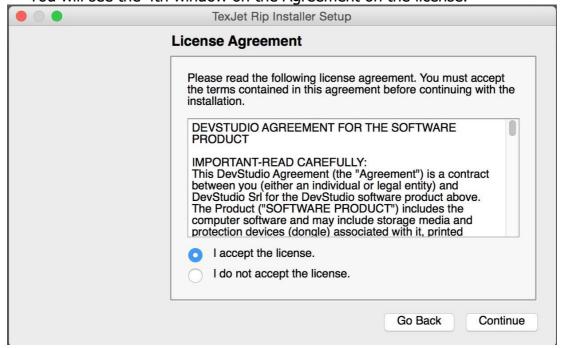

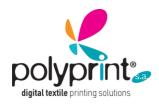

11. After accepting the conditions of use of the license you can proceed with the 5th window:

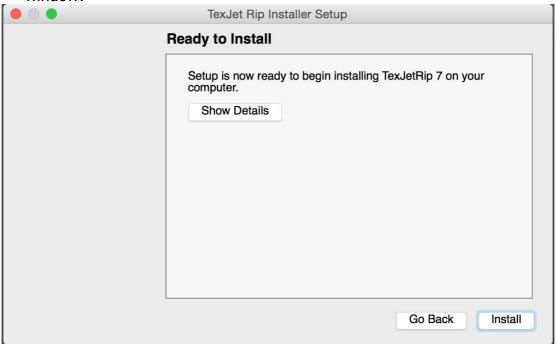

- 12. Click install to start with the installation.
- 13. At this point it will automatically install in the hard drive.

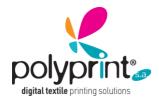

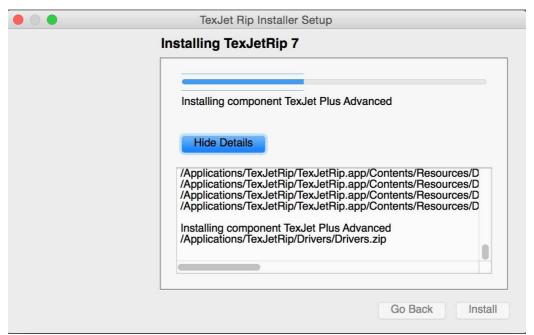

14. If you have any it will require your Mac OS operating password.

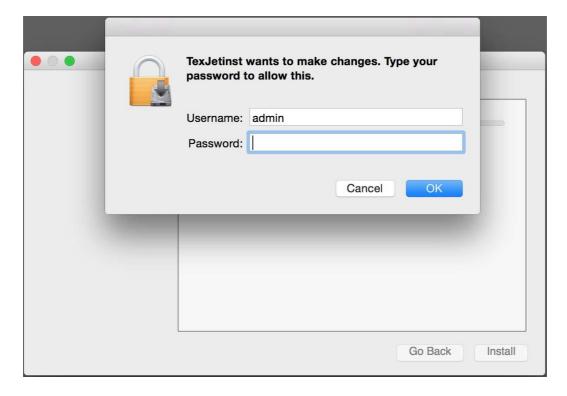

15. Click Continue and done to close the installation window.

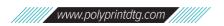

### SOFTWARE QUICK MANUAL TEXJET® RIP

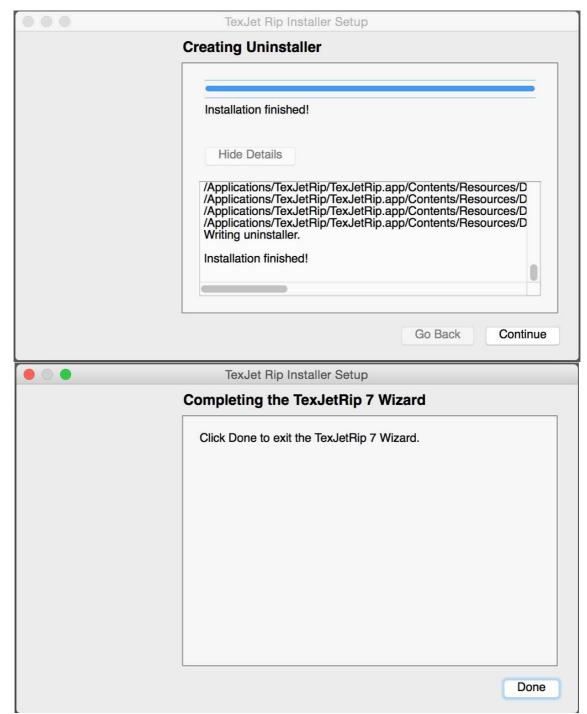

- 16. To start the program from the Texjet RIP folder select Texjet RIP.
- 17. When you open the program it will be presented in this way, and through a window it will ask you which license option you have available or if you do not have, if you

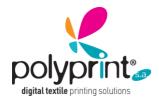

TEXJET® RIP

want to proceed in demonstration mode. Fill out the registration form and scroll

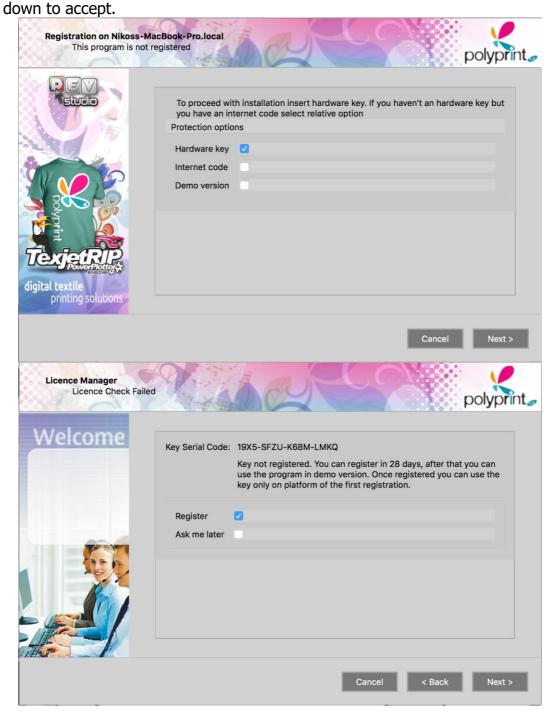

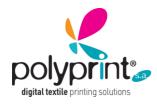

TEXJET® RIP

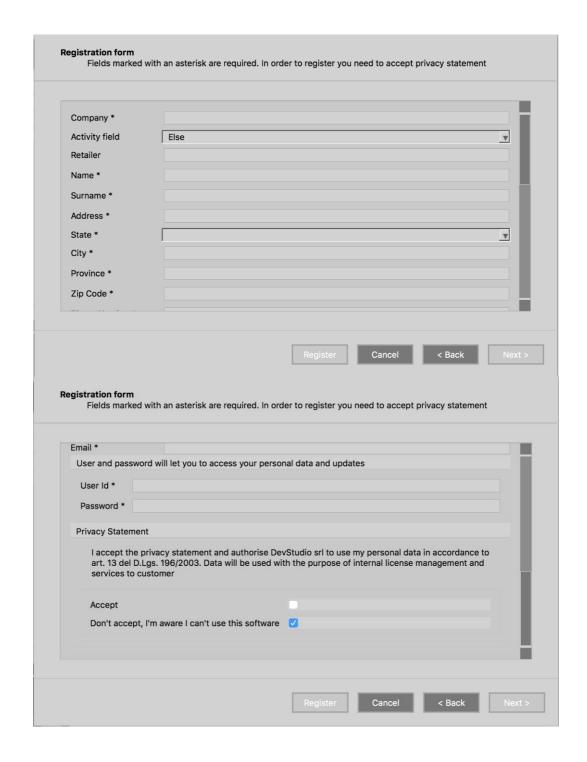

#### TEXJET® RIP

18. By clicking on the forward button will open the next window that asks you to select the brand and model of your printer. Select your printer for example Texjet ShorTee

#### **⊘** NOTICE

It is very important to select the correct printer because the selection will be permanent. Any other printer option selection will lock the key for any other change in the future.

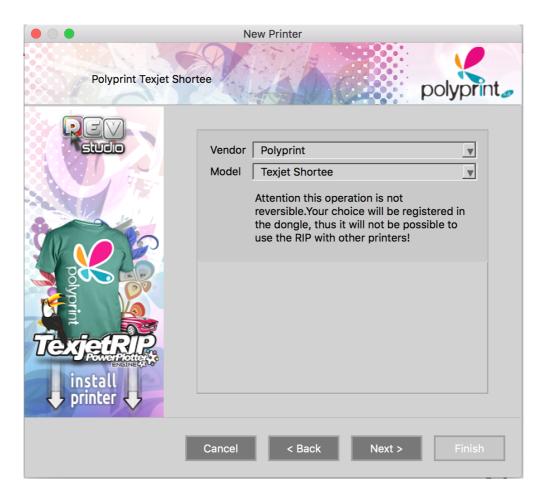

- 19. Going still further in next window will let you choose the physical connection of the printer.
- 20. With the drop-down selector you can select the type of connection between those available:
  - a. **TCP** is the direct Ethernet connection via TCP/IP;

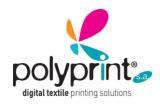

b. **AUTO** search automatically the printer either via USB or TCP-IP. (The installation in older then Mac OS 10.10 Environments requires that you install the Epson Driver first).

**DIRECT TO GARMENT PRINTERS** 

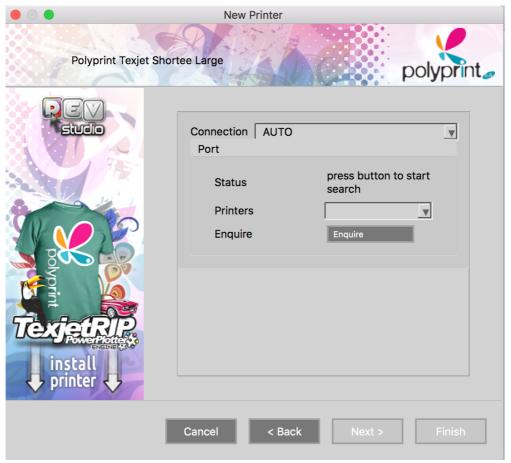

21. After clicking the Next button you will see a final screen to confirm / change the name of the printer. If you have a license that allows to install more than one printer at once, it is advisable to give them a significate name.

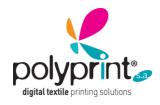

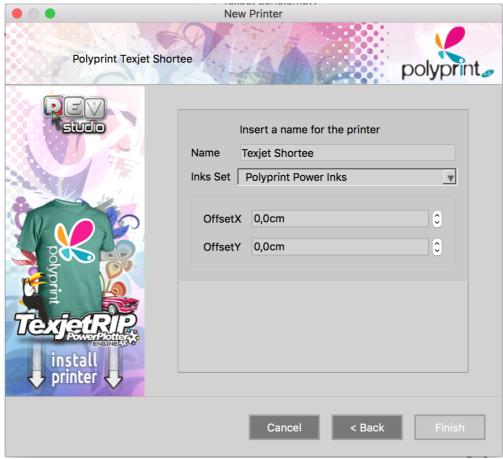

22. When also the physical connection to the printer is completed it will open a new window to allow the installation of any additional drivers for calibrated media. at this stage you can click finish.

Software to be able to use all functionalities and for proper operation

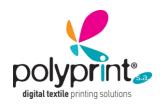

#### How to exclude Texjet RIP v7 from the Antivirus Control.

TexJetRIP v7 uses the WebSocket technology. Some Antivirus programs may prevent from using it. It requires to exclude the necessary programs from the control.

To do it you must enter in the Configuration of the Antivirus Software and open the Exclusion list.

For example for ESET Nod 32 the procedure is as follows:

Right click on the Tray Bar Icon:

Choose Advanced Setup...

From there you must browse to:

WEB and EMAIL:

Protocol Filtering:

Excluded Applications.

Click on the "ADD" button and browse to the folder of Texjet RIP. Usually the folder is:

c:\Program Files (x86)\TexJetRIP\Bin

**DEVPORT.EXE** 

**DEVTASK.EXE** 

TEXJETRIP.EXE

TEXJETRIPCREATIVE.EXE

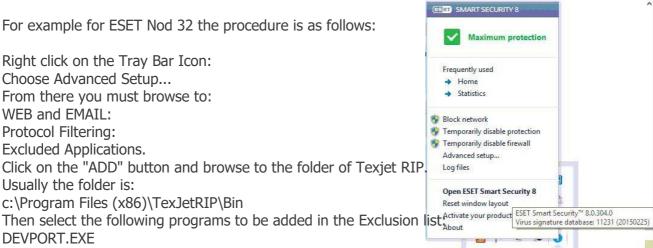

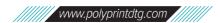

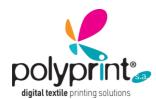

#### **SOFTWARE QUICK MANUAL**

TEXJET® RIP

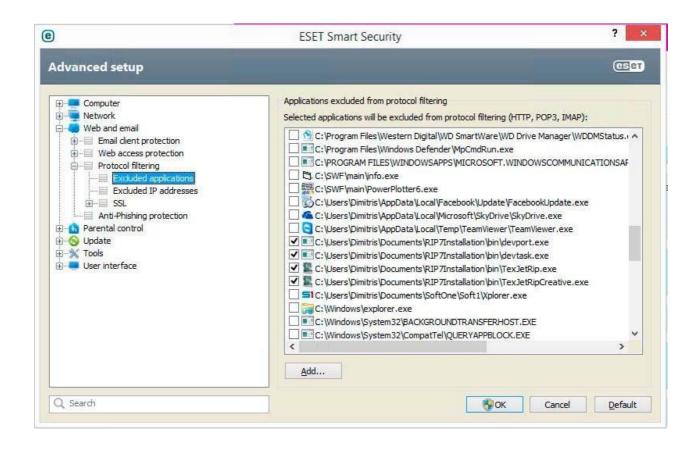

### New Worktable (CTRL + N)

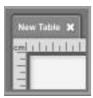

This command allows opening a new workspace (keeping the current workspace for future use), if open, and beginning a new job.

A workspace is an area defined by the user, usually equal to the platen present in the printer, onto which it is possible to arrange various images at the required dimensions according to the desired layout or with the aim of optimizing the space.

Space optimization may be performed manually or automatically from the positioning menu.

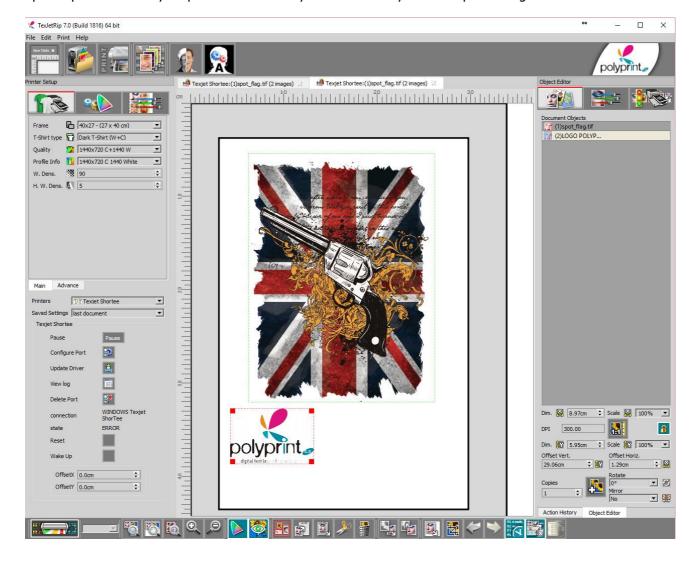

#### Open Image (CTRL + O)

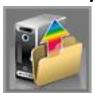

The open command opens a file (in one of the supported graphic formats) and displays it in the main Texjet RIP window, where it may be worked on prior to being sent for printing by itself or together with other files or saved in an- other format or resolution. It is possible to open more than one file simultaneously by selecting them using the open window, or by directly dragging and drop- ping them onto the program interface.

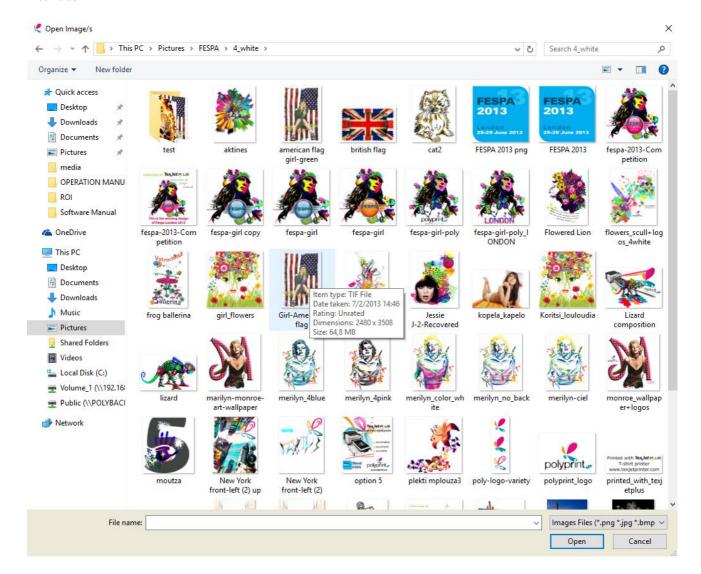

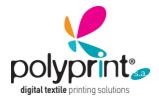

### Open Worktable

Recover a exported workspace including images and/or the settings used from the list. If some images are missing, this is pointed out and the option to continue opening the others is given. If the file to open is not visible to open, check that encrypted dev documents (\*.zdv) is selected.

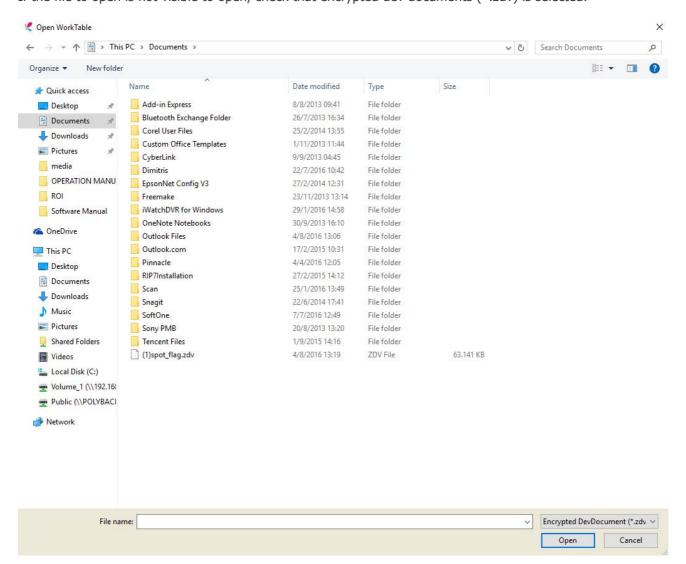

#### Save Worktable

Save the current workspace to subsequently recover the settings used, also re- loading all the images (clearly only if the path of the image has not been removed in the meantime).

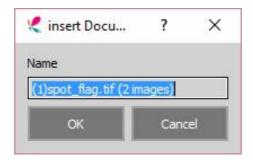

The saved worktables can be found later under print report, under the saved tab.

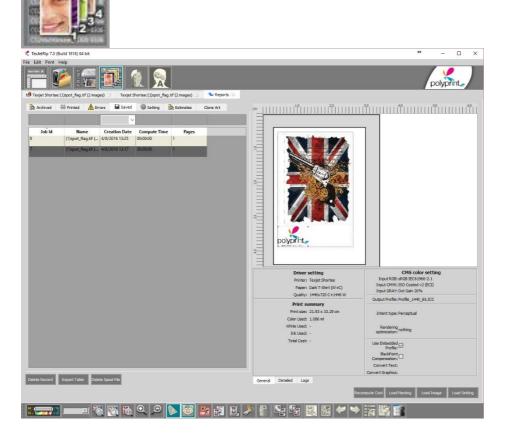

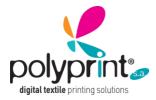

### **Export Worktable**

Export a workspace including images with the settings used from the list and its options and positions. Give a name and save it as encrypted Job Document (\*.zdv)

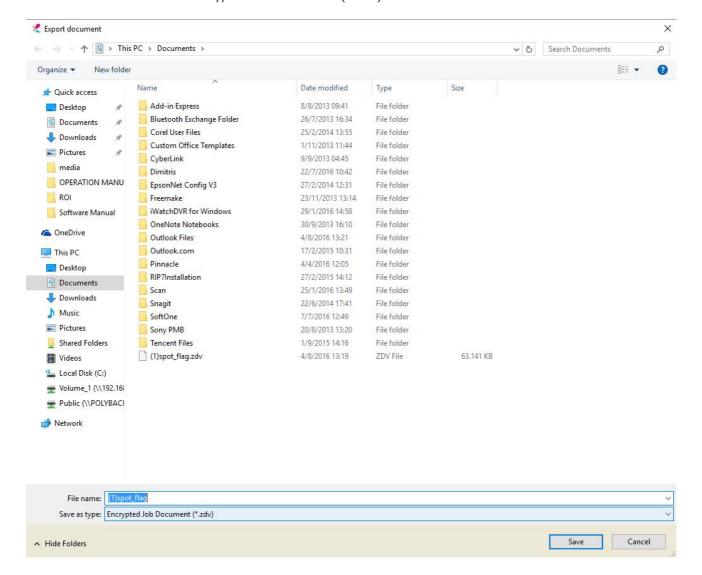

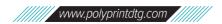

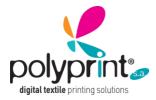

#### Clear Worktable

This command allows clearing the current workspace for beginning a new job.

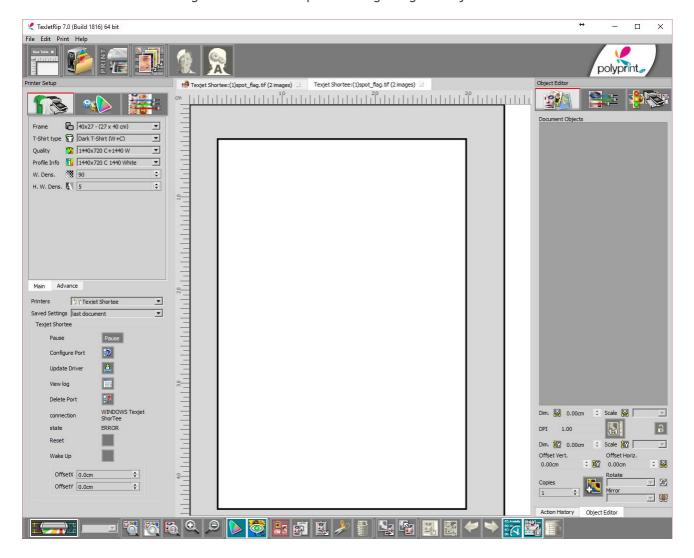

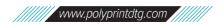

#### Close Worktable

This command allows closing the current workspace (prompting with the option to archive for future use).

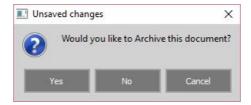

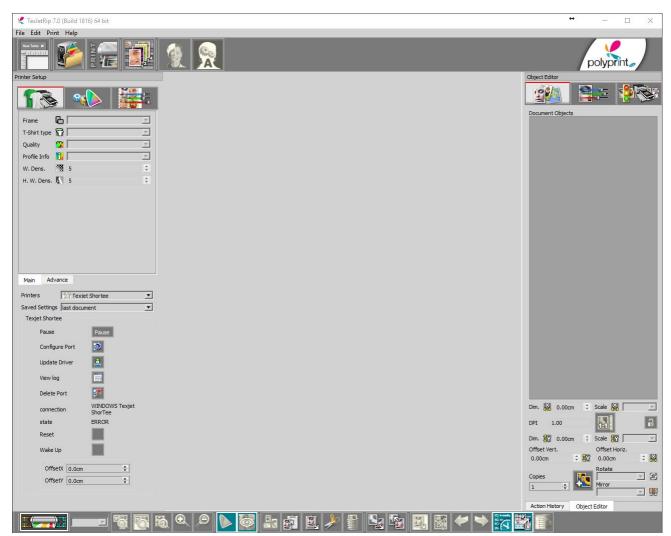

### TEXJET® RIP

#### Print Worktable (CTRL + P)

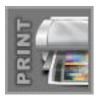

The print command, enabled following the opening of at least one file on the worktable, opens the preview window, where various parameters related to printing are set.

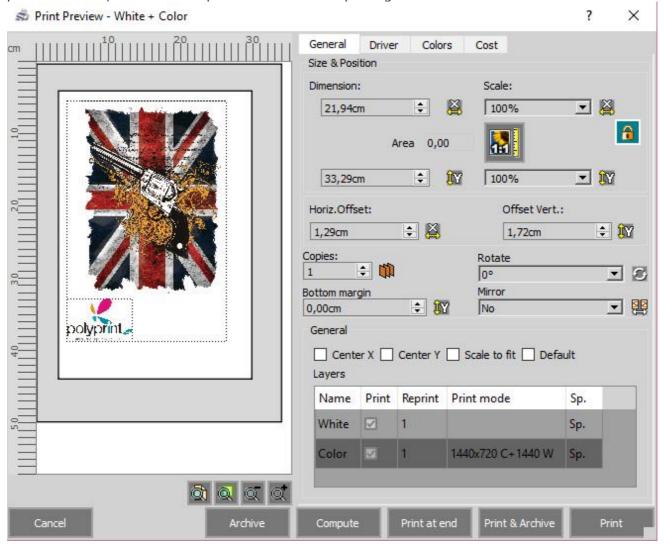

Each image placed on the worktable is handled autonomously in terms of color corrections, dimensions and position, until the print window is accessed at which point they are treated as if they were a single image.

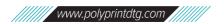

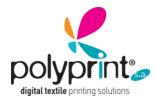

Select one of the below:

**Print:** It sends the job to RIP and to print without keeping any print data.

**Archive:** It sends the job to RIP and archives the print data.

**Compute:** It sends the job to RIP without keeping any print data.

**Print at end:** It sends the job to RIP, waiting the RIP procedure to finish and then to print without keeping any print data.

**Print & Archive:** It sends the job to RIP and to print keeping archived the print data.

Under the **cost Tab** and you can get an estimation of ink consumption and cost for the printed job.

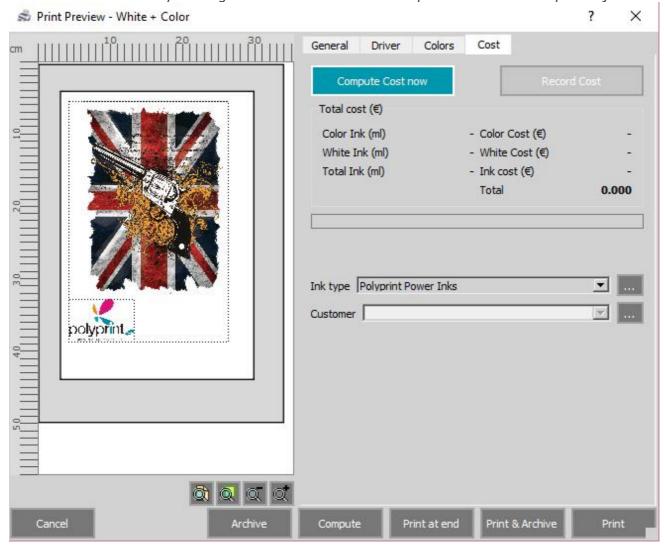

## Printer and Media Setup

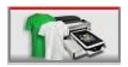

Select the main options for the printer settings. Available options are:

#### Frame:

Choose the platen type and size which is set on the printer.

#### T-Shirt type:

Choosing the T-shirt type defines in which printing mode you are going to print.

Selecting Bright T-shirt will print only color (CMYK).

Selecting Dark T-shirt will enable the possibility to print white and color. Depending on the printer model it can print white only, white and color in single job, white and color in 2 jobs, or white and color with highlight.

Bright T-Shirt (C) Prints only color (CMYK)
Dark T-Shirt (W) Print only white (White)

Dark T-Shirt (W+C) Print first white and then color in 2 single jobs

Dark T-Shirt (W+C-HW) Prints first white and then color with highlight white in 2 single

jobs

Dark T-Shirt (W+C split) Prints white and color in 1 single job

Dark T-Shirt (W+C-HW split) Print white and color with highlight white in 1 single job

#### **Ouality:**

Choose the printing resolution. Higher resolution is 1440x1440 (or 100%) and lower 720x720 (or 25%). The indicator W or C next to the resolution stands for White and for Color.

#### **Profile Info:**

Shows the profile used for the selected quality option

#### W.Dens.:

This value sets the ink limit for the white ink density, printed in the selected quality option. The value can be set between 0 (low) and 100 (high).

#### H.W.Dens.:

This value sets the ink limit for the highlight white ink density, printed in the selected quality option. The value can be set between 0 (low) and 100 (high). This value is been used only for the specific printing modes where highlight white is present.

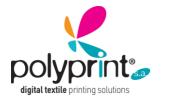

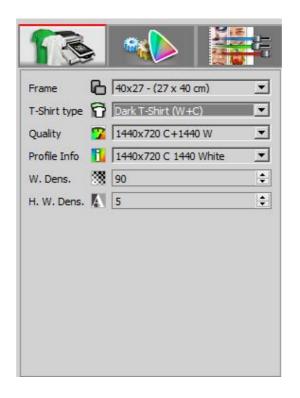

#### **Default settings:**

Bright T-Shirt (C) 1440x720C (50%C) or 2 print jobs with 720x720 (25%)

Dark T-Shirt (W) 1440x1440W (100%W) with W.Dens:85%

Dark T-Shirt (W+C) 1440x1440W 1440x720C (100%W 50%C) with W.Dens:85%

Dark T-Shirt (W+C-HW) 1440x1440W 1440x720C (100%W 50%C) with W.Dens:85%

HWDens:15%

Dark T-Shirt (W+C split) 1440x720W and Color (50%W and 50%C) with W.Dens:100%

Dark T-Shirt (W+C-HW split) 1440x720W and Color (50%W and 50%C) with W.Dens:100%

HWDens:70%

# White mask management

The RIP software can use 3 types of white mask creation

- Internal mask generation Module
- Transparency images to generate the white base
- Spot channel (color) white base generated images

In order to manage the additional white ink in TexJet Printer there is a specific command to do it.

At first it is important to notice that the software can work automatically if the image already has either a spot channel or includes a transparency in it.

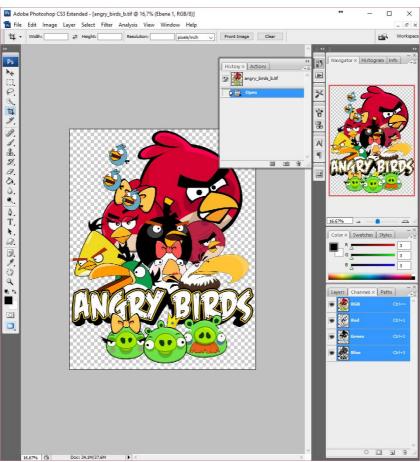

Transparency images to generate the white base

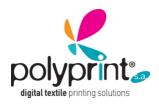

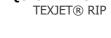

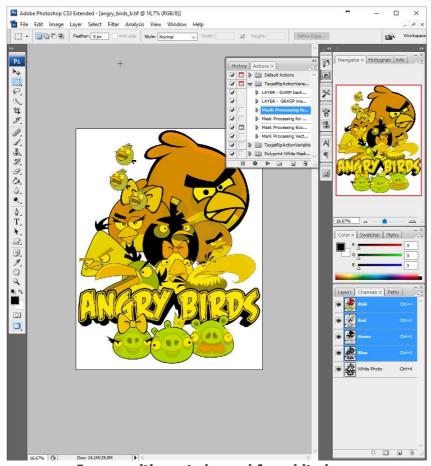

Image with spot channel for white base

That is the easiest and more straightforward procedure to work with the White Spot Channel.

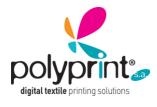

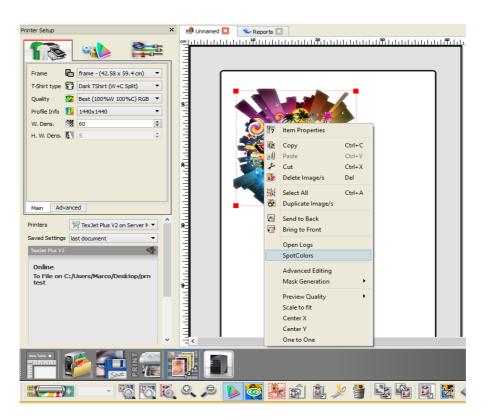

Whenever an image includes a spot channel you can check it by right clicking on the image and selecting the command "Spot Colors".

The selected Image includes a channel called "Channel3". As you can see in the table it is shown as "White" and Printable.

It means that it will be used for printing the white mask

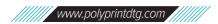

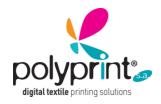

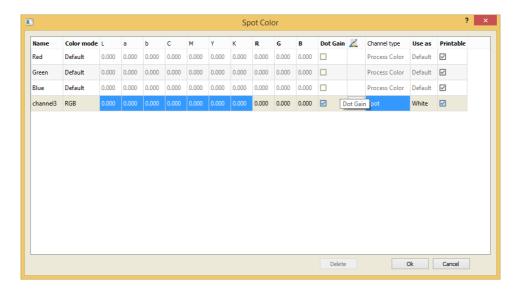

The interface also allows to manage the Dot Gain of the channel, by editing the curve below. It will increase or lower the White Density in the full range of the white mask.

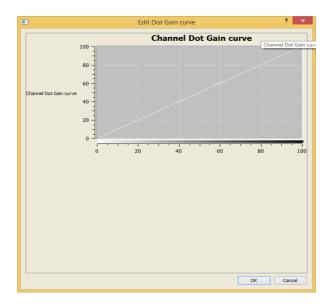

You can also preview the spot channel by right clicking on the image and selecting Properties, Channels.

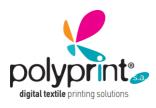

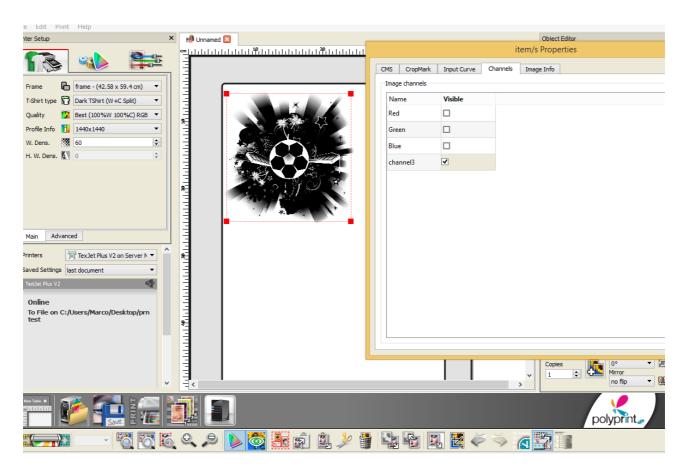

The same selection can be done by loading a transparent image. In that case the name of the Channel will be "ALPHA".

When you choose an image with ALPHA (=Transparency) the software will extract the White information from the "non-transparent" colors.

The rule for the selection of the white level can be decided in the main preferences of the software, in the "Spot Colors" section, in "Mask Generation Mode".

It can be:

**COVER** = 1 pixel of 100% White for every non-white pixel of the image.

**IMAGE COLOR** = the intensity of white will be according to the level of brightness of the color of the image (eg. the White of the image will produce a 100% White of the spot INK, the Yellow will be a high level of White, the dark Blue will use less white, light black will use low white and black will use no white.)

**TOTAL COVER** = The full area of the image (included the full white pixels) will be printed with the 100% of white Ink.

In any of the above, the full transparent part of the image will not be used for the white mask.

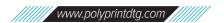

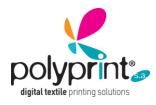

When you want to print on a print mode that uses the White, and the image you are loading does not have information on the extra channel (= no transparency, nor Spot Channels) the software will ask to follow the procedure in order to print the white mask.

You can let the software decide automatically (in that case it will use the strategy discussed above).

Otherwise you can do a manual mask generation, by clicking with the right button of the mouse on the requested image loaded on the interface of the program.

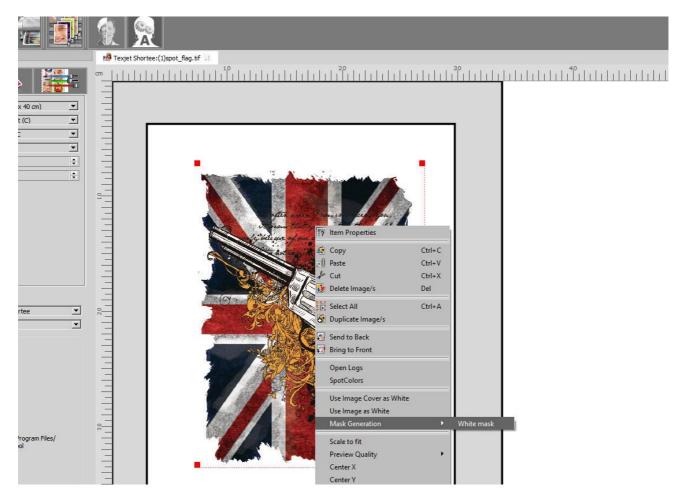

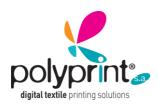

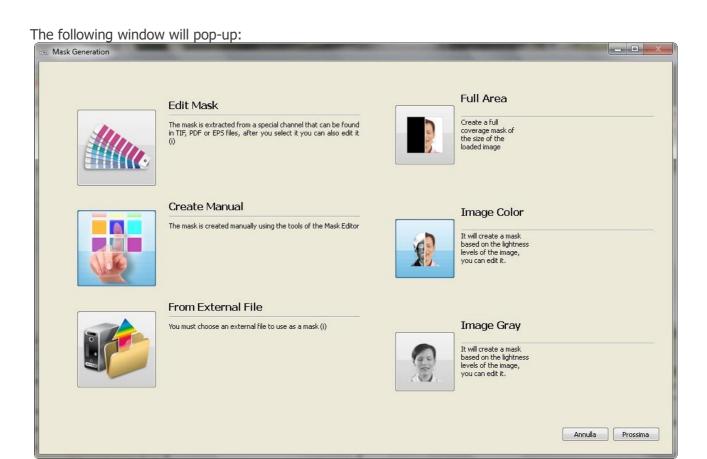

This window lists several ways to create the mask of the special channel:

### 1) Edit Mask

The mask is extracted by a special channel that already exists in the file, TIF, PDF or EPS but anyway, after removing the channel, this can be edited with the tools available.

## 2) Create Manual

The mask is created manually using the objects of the Mask editor

#### 3) From External File

you can select an external file specially prepared as a mask.

## 4) Full Area

Create a mask to full coverage of the image area.

## 5) Image Color

Create a form based on the level of brightness of the image can be edited.

#### 6) Image Grey

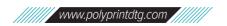

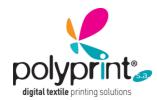

# SOFTWARE QUICK MANUAL

TEXJET® RIP

It will convert the image in a gray scale image in order to print it as white shades.

### **Create Manual:**

The most interesting procedure is via the Create Manual option.

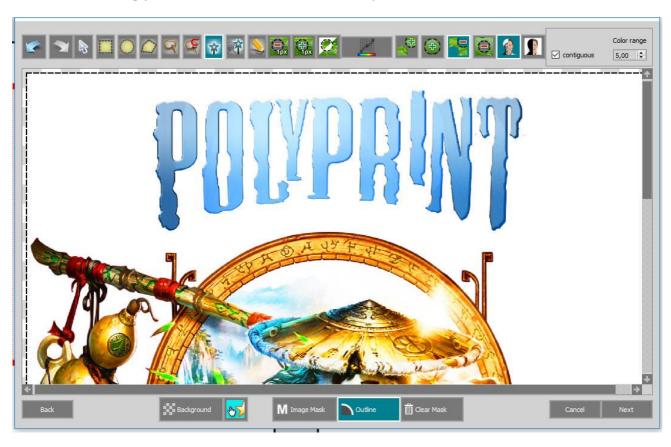

In the upper part of the window are the "tools" for the creation of the mask in manual mode. Let's explore them individually from left to right:

**UNDO - REDO** buttons: buttons that allow respectively the deletion and restore the last action.

FREE SELECTION button: allows a freehand selection.

**GEOMETRIC SELECTION** buttons: allow the creation of a selection, respectively, square, round or polygonal.

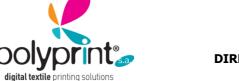

**LASSO** Tools: A standard (left) and magnetic (right) lasso with which the border snaps to the edges of defined areas in the image.

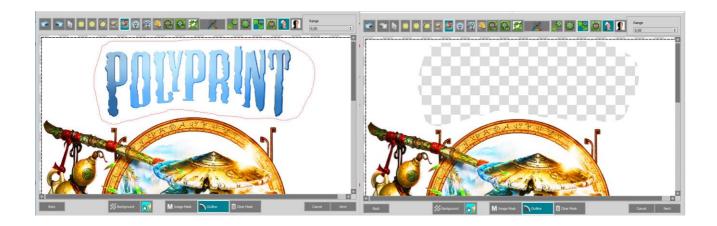

Magic WAND Tools: The 1st (similar to the Photoshop command) allows you to select an area of similar colors quickly.

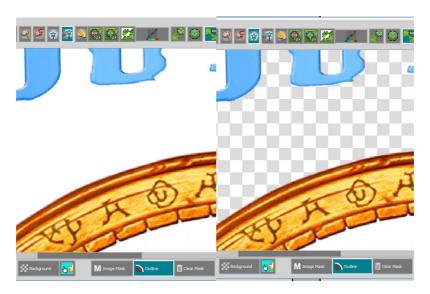

The 2nd allows you to quickly select an area from its boundaries.

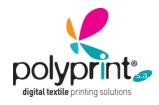

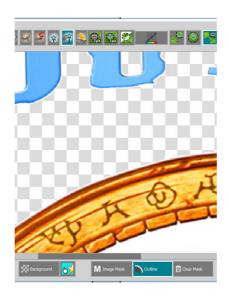

**BRUSH**: similar to the Photoshop instrument, it allows to create a selection "by painting" the affected area, with the possibility to vary the diameter of the brush itself.

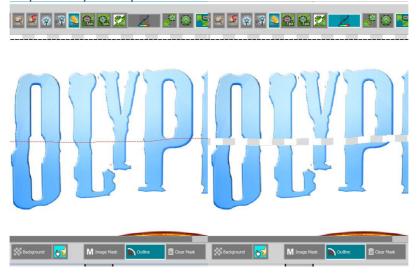

CONTRACTION and EXPANSION Buttons of the selected area: one pixel per click.

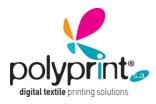

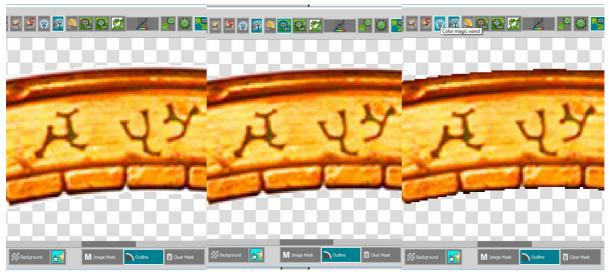

On the left regular selection, in the middle is contracted, and in the right it's expanded

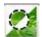

**REVERSE** button: Clicking this button will reverse the selected image area.

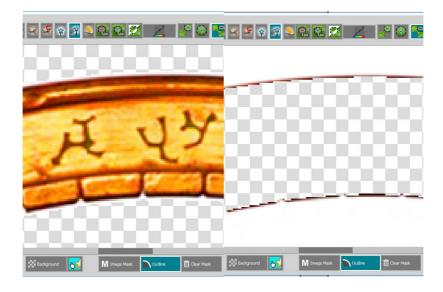

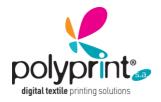

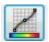

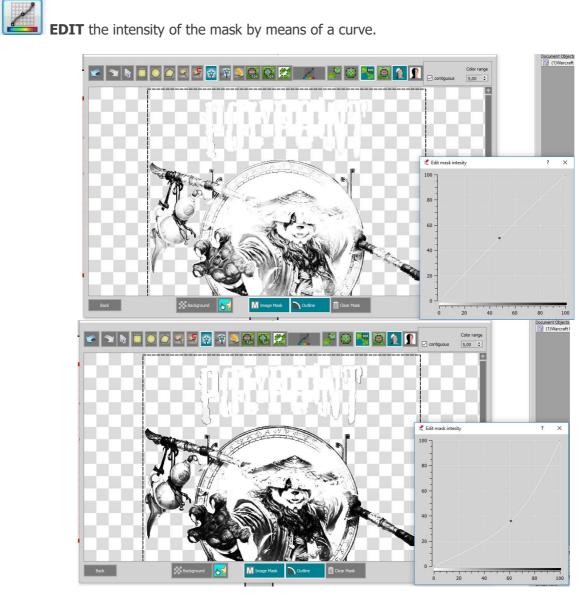

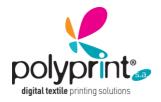

Buttons to **add** or **subtract** areas from the selection mask: The 1st adds to the selection, the 2nd adds an area exclusively (excluding the rest of the image), the 3rd subtracts areas, the 4th subtracts exclusively.

For example, clicking on the third, with the magic wand we can remove another selection (area to the left of the face)

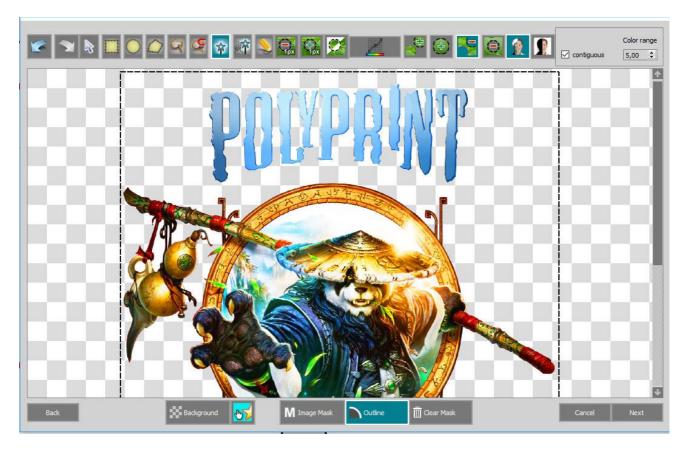

Box RANGE: In this panel, you can change the radius range of different instruments. With the flag in the check box "contiguous" give instruction to the software to select only contiguous colors in that range.

Below we also find the following buttons:

Color range

Back
RETURN to the main window of the generation of masks.

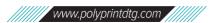

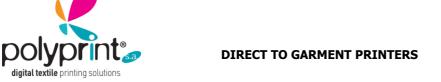

allows the display or otherwise of a "background" color behind the selected area. The next button selects its color. Example of use: black cloth simulation.

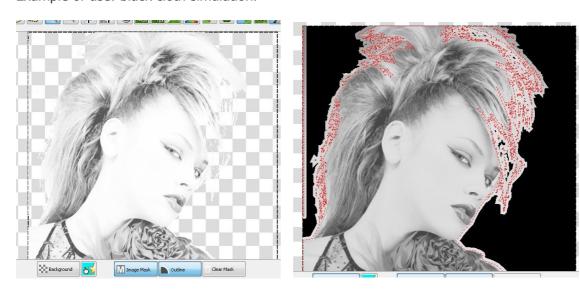

Button for displaying monochrome mask of white: the display is direct, lighter areas equates to more white, darker areas equates to less white.

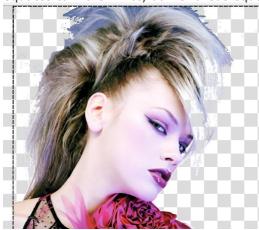

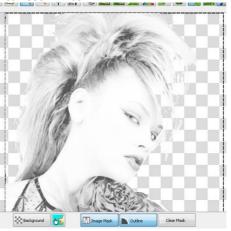

Outline

Button to display **outline** of the image

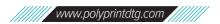

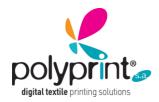

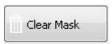

Button for cleaning the effects on the image.

When we are happy with the selection that we have created, clicking the "**Next**" our selection will appear in a subsequent window where we can make a last operation:

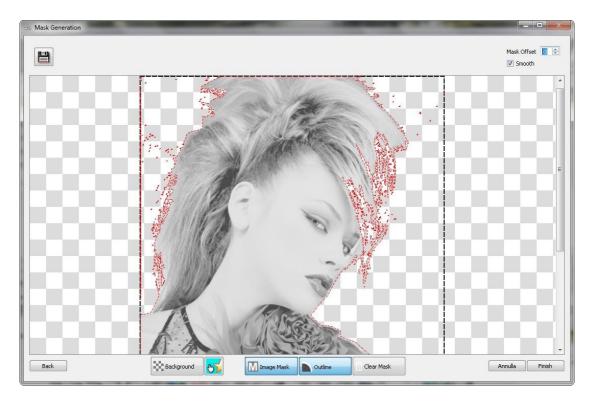

**Mark Offset:** with this command we can increase or decrease (positive or negative values) the contours of our mask. With the flag on the check box "smooth" activated you can soften the selection.

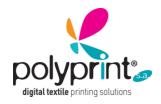

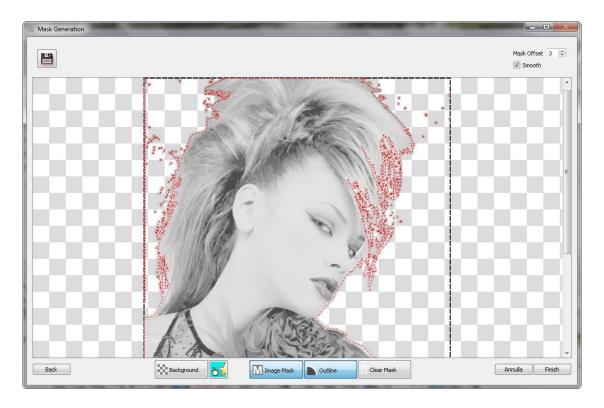

At this point we click the "Finish" button.

The Mask created will be displayed in the list of the SPOT channels. And it will be automatically activated as printable.

If you have more than one SPOT channels you can select only one of them at once for printing White.